# **Functional Tests**

# **Agilent Technologies N9020A MXA Signal Analyzer**

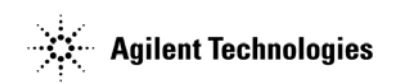

**Manufacturing Part Number: N9020-90086 Supersedes: N9020-90054 Printed in USA August 2008**

© Copyright 2006 - 2008 Agilent Technologies, Inc.

# **Notice**

The information contained in this document is subject to change without notice.

Agilent Technologies makes no warranty of any kind with regard to this material, including but not limited to, the implied warranties of merchantability and fitness for a particular purpose. Agilent Technologies shall not be liable for errors contained herein or for incidental or consequential damages in connection with the furnishing, performance, or use of this material.

# **Where to Find the Latest Information**

<span id="page-1-0"></span>Documentation is updated periodically. For the latest information about Agilent MXA signal analyzer, including software updates and application information, please visit the following Internet URLs:

<http://www.agilent.com/find/mxa>

# **Contents**

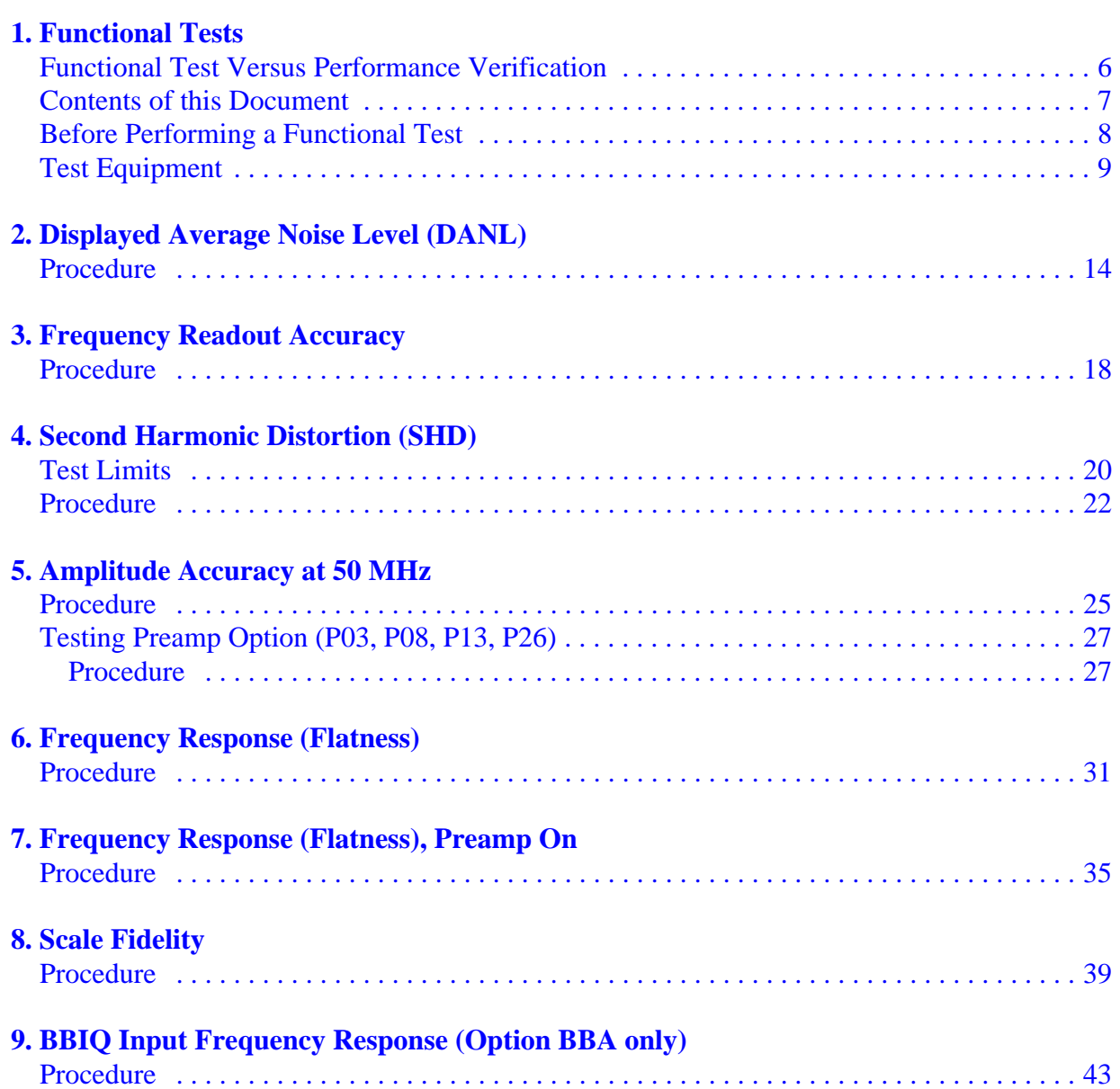

# **Contents**

# <span id="page-4-1"></span><span id="page-4-0"></span>**1 Functional Tests**

Functional tests are tests of various instrument parameters that give a high degree of confidence that the analyzer is operating correctly. They are recommended as a check of analyzer operation for incoming inspection or after a repair. Measurement uncertainty analysis is not available for functional tests, and the analyzer is checked against limits that are wider than the published specifications. The functional tests are designed to test an analyzer operating within the temperature range defined by the analyzer specifications using a minimum set of test equipment. If a test does not pass, performance verification tests must be run to determine whether a problem exists.

## <span id="page-5-1"></span><span id="page-5-0"></span>**Functional Test Versus Performance Verification**

Functional tests use a minimum set of test equipment to check a much smaller range of parameters (and a limited number of data points for each parameter) than do performance verification tests. Functional tests use limits that are wider than the published specifications; measurement uncertainty analysis is *not* available for functional tests.

#### NOTE If a functional test does not pass, you must run performance verification tests to determine whether a problem exists.

Performance verification tests span a wide range of instrument parameters and provide the highest level of confidence that the instrument conforms to published specifications. These tests can be time consuming and require extensive test equipment.

## <span id="page-6-0"></span>**Contents of this Document**

This chapter includes the following:

- ["Before Performing a Functional Test" on page 8](#page-7-1) (what to do first).
- ["Test Equipment" on page 9](#page-8-1) (a list of the equipment required for *all* of the tests).

Subsequent chapters describe the following Functional Tests:

- ["Displayed Average Noise Level \(DANL\)" on page 13](#page-12-0)
- ["Frequency Readout Accuracy" on page 17](#page-16-0)
- ["Second Harmonic Distortion \(SHD\)" on page 19](#page-18-0)
- ["Amplitude Accuracy at 50 MHz" on page 23](#page-22-0)
- ["Amplitude Accuracy at 50 MHz" on page 23](#page-22-0)
- ["Frequency Response \(Flatness\)" on page 29](#page-28-0)
- ["Frequency Response \(Flatness\), Preamp On" on page 33](#page-32-0)
- ["Scale Fidelity" on page 37](#page-36-0)
- ["BBIQ Input Frequency Response \(Option BBA only\)" on page 41](#page-40-0)

Each functional test includes:

- Test limits (pass/fail criteria)
- A description of the test
- The equipment required for the test
- A figure showing how to connect the equipment
- Step-by-step instructions
- One or more tables in which to record the measurement results

# <span id="page-7-3"></span><span id="page-7-1"></span><span id="page-7-0"></span>**Before Performing a Functional Test**

- 1. Ensure that you have the proper test equipment.
- <span id="page-7-2"></span>2. Switch on the unit under test (UUT) and let it warm up (in accordance with warm-up requirements in the instrument specifications).
- 3. Allow sufficient warm-up time for the required test equipment (refer to individual instrument documentation for warm-up specifications).
- 4. Ensure that the analyzer's frequency reference is set to Internal:
	- a. Press the **Input/Output**, **More**, **Freq Ref In** keys.
	- b. If the **Freq Ref In** softkey does *not* show **Internal**, press the **Freq Ref In** softkey and select **Internal**.
- 5. Following instrument warm-up, perform the auto align routine:

Press **System**, **Alignments**, **Align Now, All**.

**NOTE** Functional test accuracy depends on the precision of the test equipment used. Ensure that all of the test equipment is calibrated before running a functional test.

### <span id="page-8-2"></span><span id="page-8-1"></span><span id="page-8-0"></span>**TEST EQUIPMENT**

The table below summarizes the test equipment needed to perform all of the functional tests. Alternate equipment model numbers are given in case the recommended equipment is not available. If neither the recommended nor the alternative test equipment are available, substitute equipment that meets or exceeds the critical specifications listed.

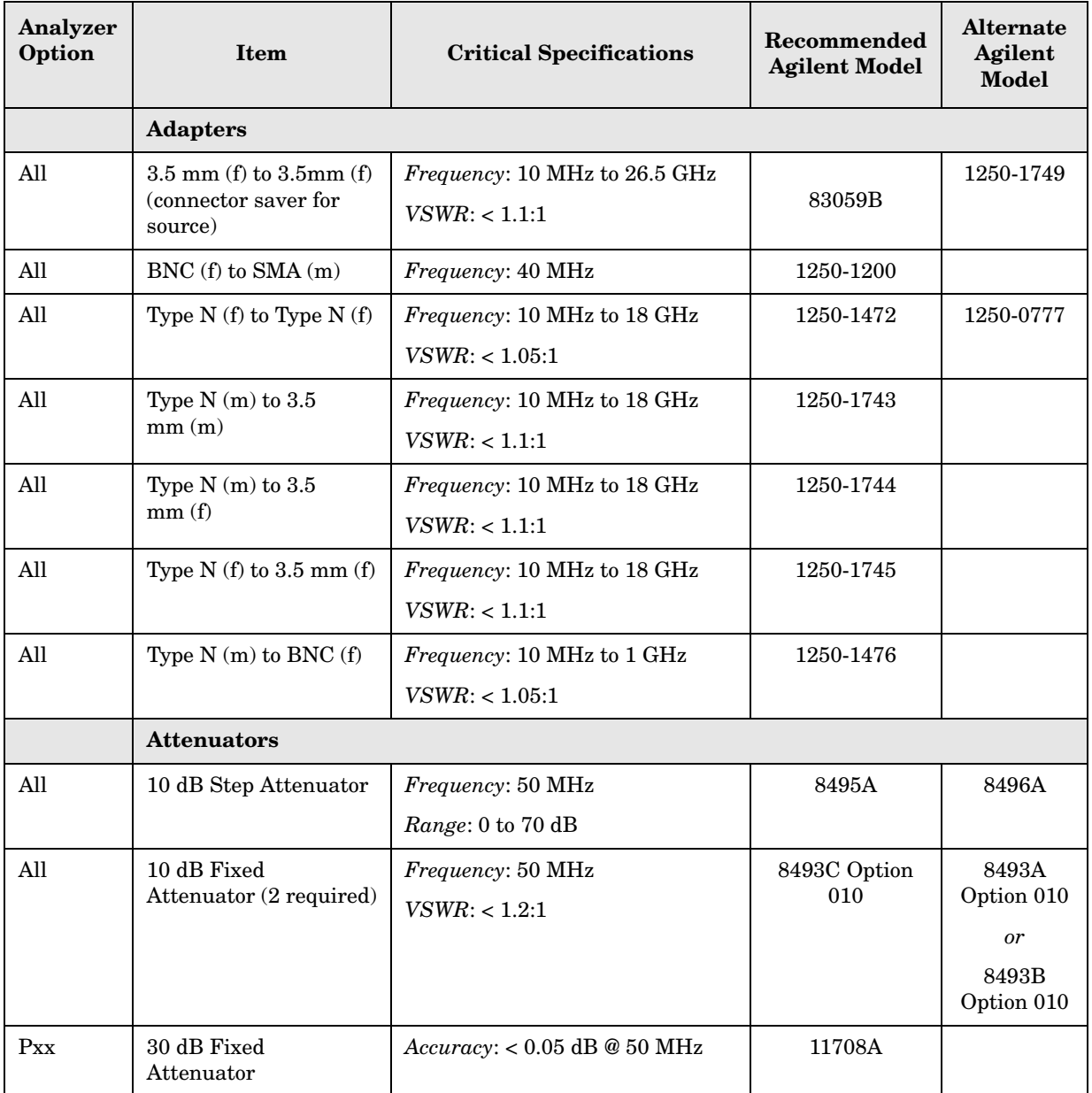

#### Functional Tests **Test Equipment**

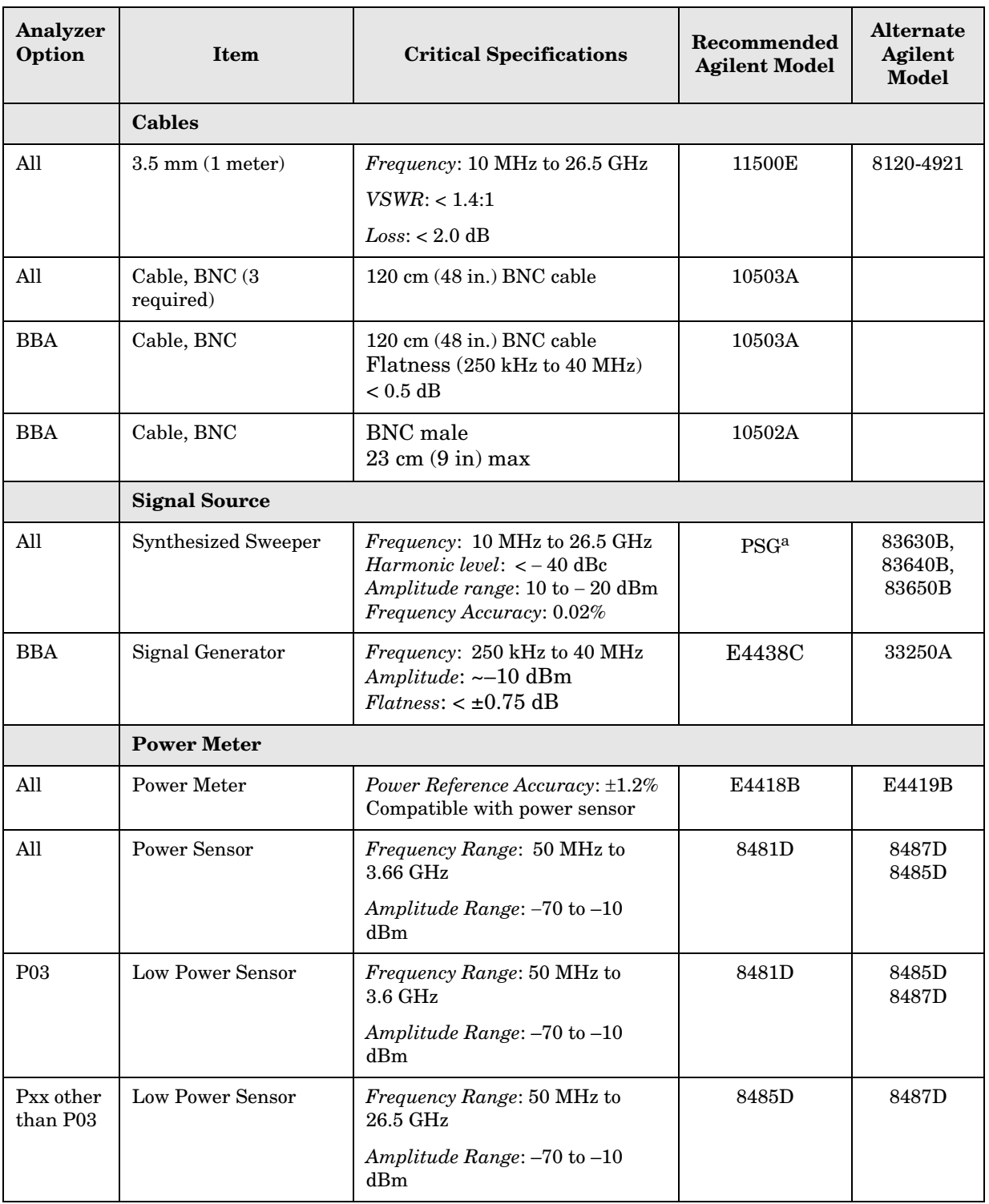

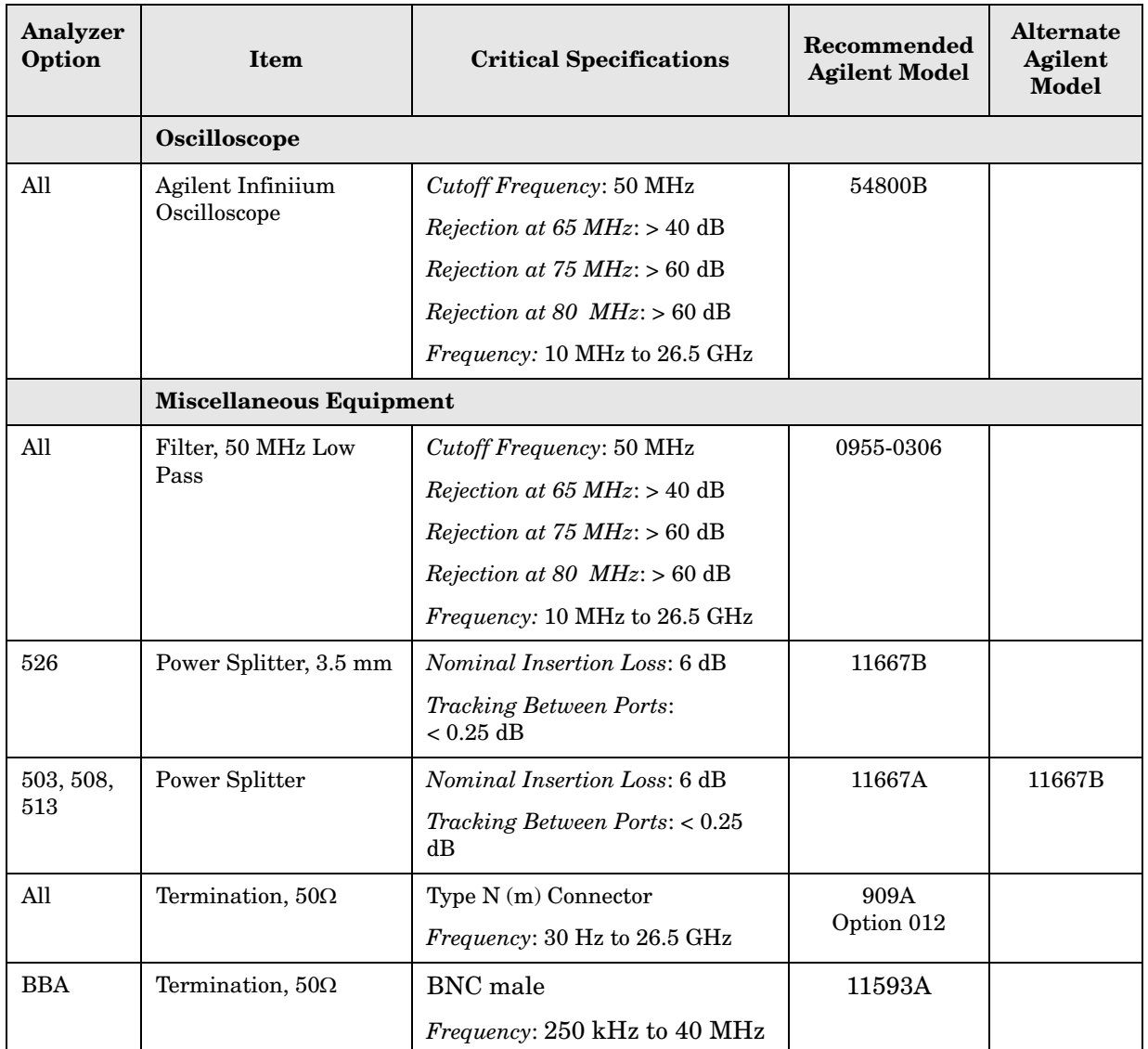

a. PSG model numbers: E8244A, E8254A, E8247C Option 520, E8247C Option H31 or 540, E8257D Option 520, E8257D Option 550, E8257D Option 567, E8267D Option 544.

Functional Tests **Test Equipment**

# <span id="page-12-0"></span>**2 Displayed Average Noise Level (DANL)**

#### **Test Limits (with 0 dB input attenuation)**

See [Table 2-1](#page-14-0) for values.

The Displayed Average Noise Level (DANL) of the signal analyzer is measured across a 10 kHz frequency span at several center frequencies. The analyzer input is terminated into a  $50\Omega$  load. A test is performed to assure the measurement is not performed in the presence of a residual response. The measurement is then averaged, and the result is normalized to a 1 Hz bandwidth.

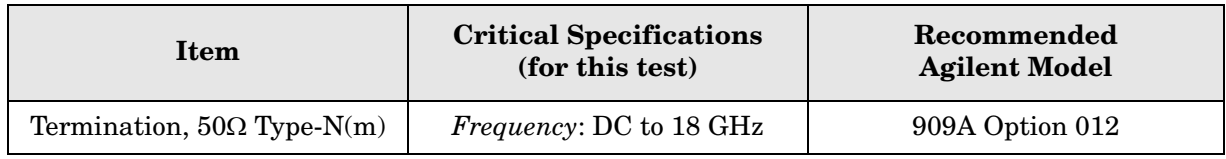

#### <span id="page-12-1"></span>**Figure 2-1. DANL Test Setup**

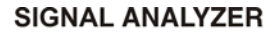

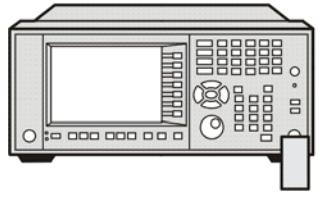

<span id="page-12-2"></span>50  $\Omega$ **TERMINATION** 

Mxa\_ee82a

## <span id="page-13-0"></span>**Procedure**

- 1. Configure the equipment as shown in [Figure 2-1.](#page-12-1)
- 2. Press **Mode**, **Spectrum Analyzer**, **Mode Preset** on the analyzer.
- 3. Set up the signal analyzer by pressing:

**FREQ Channel**, **Center Freq**, 10, **MHz Input/Output, RF Input**, **RF Coupling**, select **DC SPAN X Scale**, **Span**, 10, **kHz AMPTD Y Scale**, –70, **dBm AMPTD Y Scale**, Attenuation, **Mech Atten**, 0, **dB BW**, **Res BW**, 1, **kHz BW**, **Video BW**, 100, **Hz Meas Setup, Average/Hold, Number**, 20, **Enter Trace/Detector, Trace Average Single**

- 4. Press **Restart**, then wait for Average/Hold to display 20/20.
- 5. Press **View/Display, Display,** then press **Display Line**, **On**.
- 6. Rotate the knob and set the display line at the average amplitude of the displayed noise floor by visual inspection.
- <span id="page-13-1"></span>7. Confirm that the measurement is performed on the analyzer noise floor and not on a residual response within the displayed 10 kHz span.

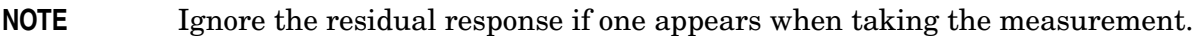

- 8. Enter the value of the display line as the Measured Average Noise Level at 10 MHz column in [Table 2-1](#page-14-0).
- 9. Normalize the measured value to a 1 Hz BW by adding –30 dB to the measured value.

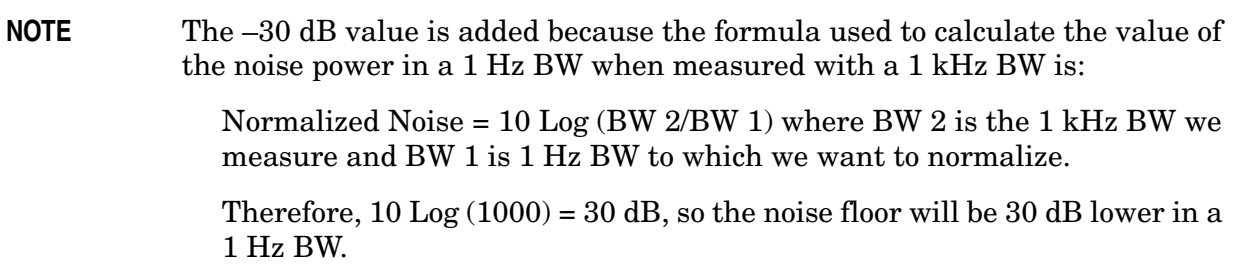

10.Enter the normalized value of the displayed average noise level in [Table 2-1](#page-14-0).

- 11.The value of the normalized displayed average noise should be less than the specification value.
- <span id="page-13-2"></span>12.Change the analyzer center frequency to the next value listed in [Table 2-1](#page-14-0). Press:

#### **FREQ Channel**, **Center Freq**, [Table 2-1 Value], **GHz**

13.Repeat [step 7](#page-13-1) through [step 12](#page-13-2) to fill in the remainder of [Table 2-1](#page-14-0) for your analyzer frequency range.

<span id="page-14-0"></span>**Table 2-1 Displayed Average Noise Level (DANL) Results**

| <b>Center Frequency</b> | <b>Measured Average Noise</b><br>Level $(dBm)$ | <b>Normalized Average Noise</b><br>Level/ $(1 Hz BW)$ $(dBm)$ | <b>Test Limits</b><br>(dBm) |
|-------------------------|------------------------------------------------|---------------------------------------------------------------|-----------------------------|
| $10 \mathrm{~MHz}$      |                                                |                                                               | $-150$                      |
| $2\, \mathrm{GHz}$      |                                                |                                                               | $-150$                      |
| 6 GHz                   |                                                |                                                               | $-148$                      |
| $13\,\mathrm{GHz}$      |                                                |                                                               | $-147$                      |
| $20\,\mathrm{GHz}$      |                                                |                                                               | $-142$                      |
| 26.5 GHz                |                                                |                                                               | $-135$                      |

Displayed Average Noise Level (DANL) **Procedure**

# <span id="page-16-2"></span><span id="page-16-0"></span>**3 Frequency Readout Accuracy**

#### **Test Limits**

Frequency Readout Accuracy is equivalent to the following equation:

 $\pm (0.25\% \times \text{span} + 5\% \times \text{RBW} + 2 \text{ Hz} + 0.5 \times \text{horizontal resolution})$ 

See results table for actual values.

The frequency readout accuracy is measured in several spans and center frequencies that allow both internal analyzer synthesizer modes and prefilter bandwidths to be tested. Frequency reference error is eliminated by using the same frequency standard for the analyzer and signal source.

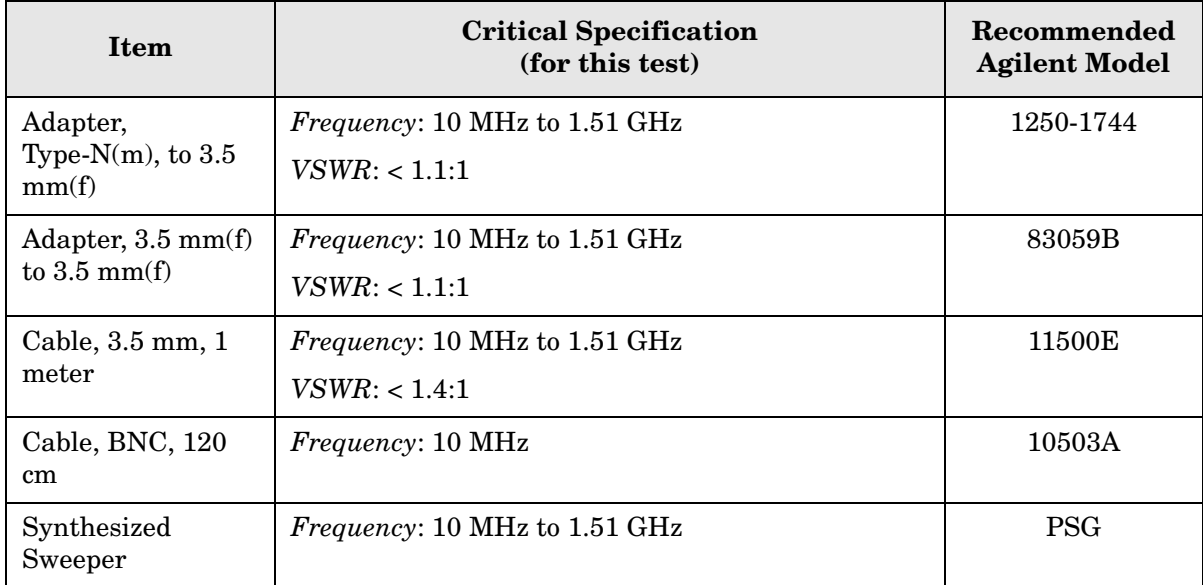

#### <span id="page-16-1"></span>**Figure 3-1 Frequency Readout Accuracy Test Setup**

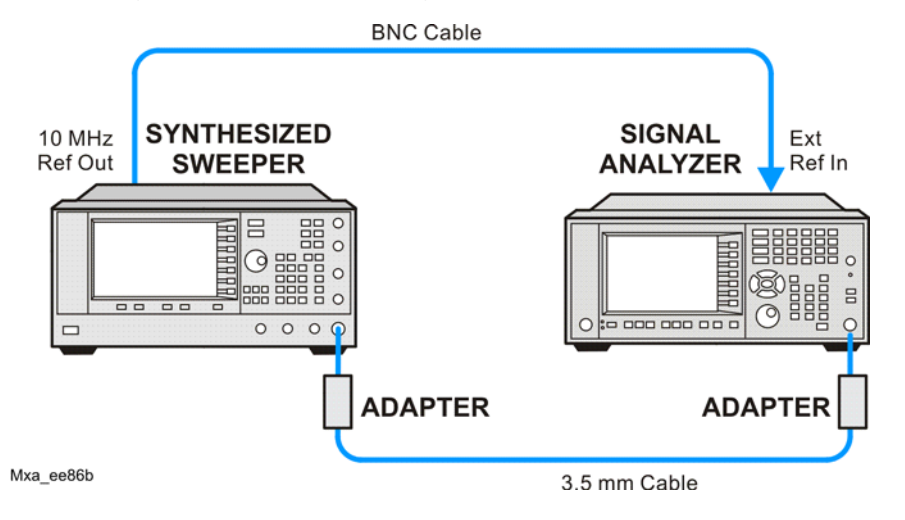

#### <span id="page-17-0"></span>**Procedure**

- 1. Configure the equipment as shown in [Figure 3-1](#page-16-1). Confirm the analyzer's built-in auto alignment has been performed within the past 24 hours.
- 2. On the synthesized sweeper, press **PRESET**, then set the controls as follows:

**FREQUENCY**, 1505, **MHz POWER LEVEL**, –10, **dBm**

3. Set up the signal analyzer by pressing:

**Mode**, **Spectrum Analyzer Mode Preset Input/Output, More, Freq Ref In, External FREQ Channel, Center Freq,** 1505, **MHz SPAN X Scale, Span,** 2990**, MHz Trace/Detector**, **More**, **Detector**, **Sample Single**

<span id="page-17-2"></span>4. Press **Restart**.

Press **Peak Search** on the analyzer. If the instrument is functioning correctly, the marker reading in the active function block will be between the values listed in [Table 3-1.](#page-17-1) Record the marker value in the Marker Frequency Readout column in [Table 3-1](#page-17-1).

5. On the signal analyzer, change the span and center frequency as listed in [Table 3-1.](#page-17-1)

<span id="page-17-3"></span>6. Change the synthesized sweeper frequency to match the center frequency of the analyzer.

7. Repeat [step 4](#page-17-2) through [step 6](#page-17-3) until the Marker Frequency Readout column of [Table 3-1](#page-17-1) is complete.

| <b>Span</b><br>(MHz) | Center<br>Frequency<br>(MHz) | Minimum         | <b>Marker Frequency</b><br>Readout | <b>Maximum</b>  |
|----------------------|------------------------------|-----------------|------------------------------------|-----------------|
| 2990                 | 1505                         | 1495.9 MHz      |                                    | 1514.1 MHz      |
| 127.2                | 1505                         | 1504.56 MHz     |                                    | 1505.44 MHz     |
| 54.1                 | 1505                         | 1504.8122 MHz   |                                    | 1505.1878 MHz   |
| 7.95                 | 1505                         | 1504.97240 MHz  |                                    | 1505.0276 MHz   |
| 0.106                | 1505                         | 1504.999630 MHz |                                    | 1505.000370 MHz |
| 1.98                 | 517.59                       | 517.58316 MHz   |                                    | 517.59684 MHz   |
| 1.98                 | 832.50                       | 832.49316 MHz   |                                    | 832.50684 MHz   |

<span id="page-17-1"></span>**Table 3-1 Frequency Readout Accuracy Results**

# <span id="page-18-1"></span>Second Harmonic Distortion (SHD) **Second Harmonic Distortion (SHD)**

# <span id="page-18-0"></span>**4 Second Harmonic Distortion (SHD)**

## <span id="page-19-0"></span>**Test Limits**

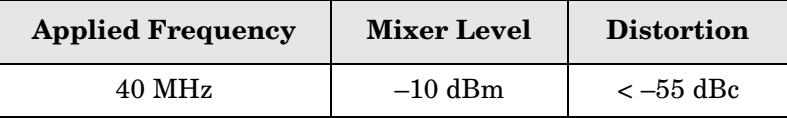

This test checks the second harmonic distortion of the signal analyzer by tuning to twice the input frequency and examining the level of the distortion product. A low pass filter is inserted between the source and the signal analyzer to prevent the source second harmonic from artificially raising the second harmonic product displayed on the analyzer.

The power level at the input mixer is 20 dB higher than specified to allow the distortion product to be seen. For example, the instrument specification may state that with a –15 dBm signal at the input mixer, the distortion product should be suppressed by  $> -60$  dBc.

The equivalent Second Harmonic Intercept (SHI) is 45 dBm (–15 dBm + 60 dBc). This test is performed with –10 dBm at the mixer and verifies the distortion product is suppressed by  $-55$  dBc. This ensures the SHI is also  $45$  dBm  $(-10$  dBm  $+ 55$  dBc).

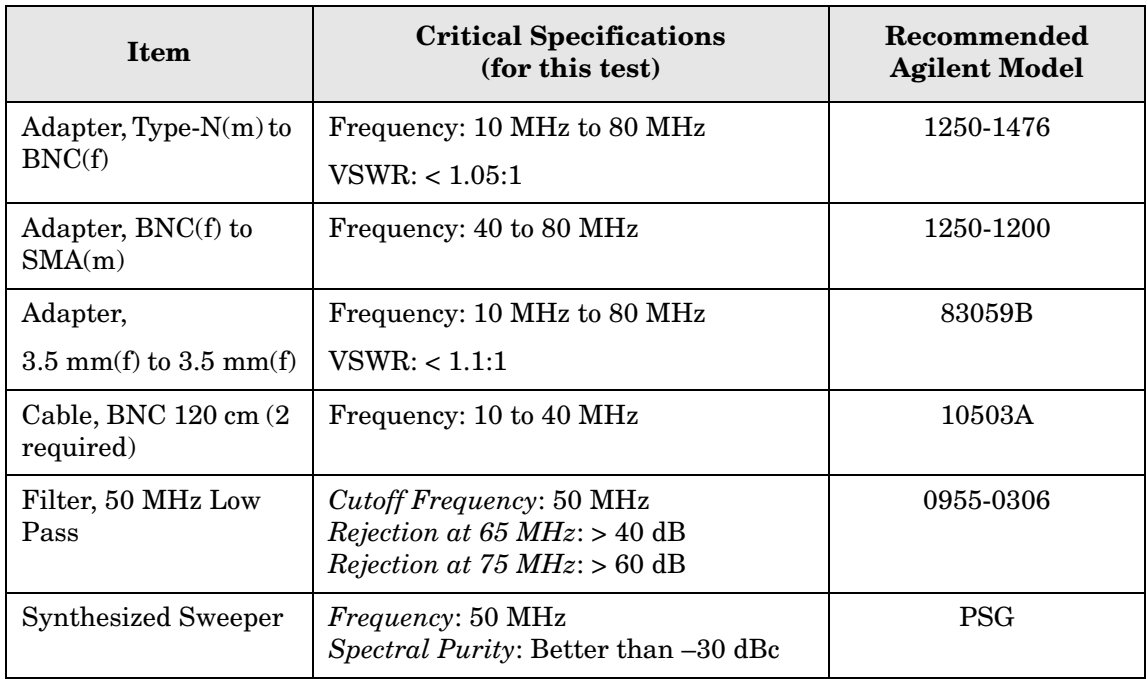

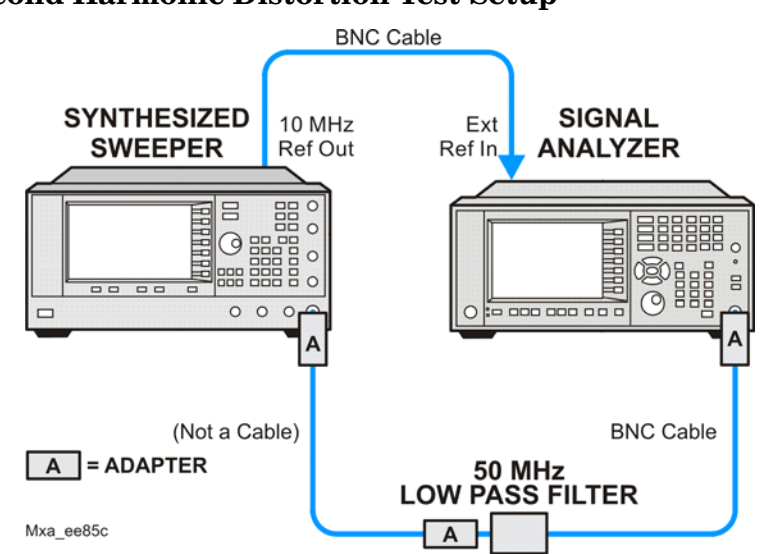

#### <span id="page-20-0"></span>**Figure 4-1. Second Harmonic Distortion Test Setup**

## <span id="page-21-0"></span>**Procedure**

- 1. Configure the equipment as shown in [Figure 4-1.](#page-20-0).
- 2. Press **Mode**, **Spectrum Analyzer**, **Mode Preset** on the signal analyzer and Preset the synthesized sweeper.
- 3. Set up the synthesized sweeper by pressing:

**Frequency**, 40, **MHz Amplitude**, –10, **dBm**

4. Set up the signal analyzer by pressing:

**Input/Output, More, Freq Ref In, External FREQ Channel**, **Center Freq**, 40, **MHz SPAN X Scale**, **Span**, 1, **MHz**

- 5. On the analyzer, press **Peak Search**.
- 6. Adjust the synthesized sweeper amplitude for a signal analyzer display of  $-10$  dBm  $\pm 0.1$ dB.
- 7. On the analyzer, activate the marker delta function by pressing the **Marker** and **Delta** keys.
- 8. On the signal analyzer, press:

**FREQ Channel, Center Freq,** 80**, MHz Meas Setup**, **Average/Hold Number**, 20, **Enter Trace/Detector, Trace Average Single**

9. Press **Peak Search**. Enter the displayed value under the Measured Second Harmonic Distortion (dBc) heading in [Table 4-1.](#page-21-1)

<span id="page-21-1"></span>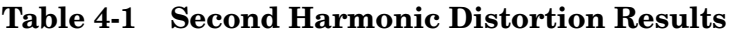

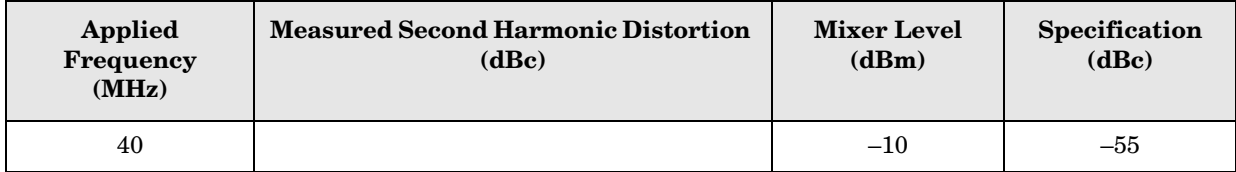

# <span id="page-22-1"></span><span id="page-22-0"></span>**5 Amplitude Accuracy at 50 MHz**

#### **Test Limits**

Amplitude Accuracy should remain within 1.13 dB of the measured source value across the range of source levels and changes in resolution bandwidth. The Preamp (option P03, P08, P13, P26) should remain within ±1.3 dB of measured values.

A synthesized sweeper is used as the signal source for the test. The source amplitude is varied using the signal source amplitude control. The attenuation and resolution bandwidth are varied on the signal analyzer. The source amplitude is measured by the power meter and signal analyzer at each setting, and the values compared. The difference between each pair of measurements indicates the amplitude accuracy.

![](_page_22_Picture_107.jpeg)

![](_page_23_Figure_1.jpeg)

#### <span id="page-23-0"></span>**Figure 5-1. Amplitude Accuracy Test Setup**

## <span id="page-24-0"></span>**Procedure**

- 1. Zero and calibrate the power meter.
- 2. Configure equipment as shown in [Figure 5-1.,](#page-23-0) with the power splitter connected directly to the signal analyzer input through the adapter.

![](_page_24_Picture_202.jpeg)

- 3. If the auto alignment for the analyzer has not been performed within the past 24 hours, press **System**, **Alignments**, **Align Now, All** to perform the auto alignment routine.
- 4. Press **Mode**, **Spectrum Analyzer**, **Mode Preset** on the analyzer.
- 5. Set up the synthesized sweeper by pressing:

**CW**, 50, **MHz Power Level**, -4, **dBm RF** (On)

6. Set up the signal analyzer by pressing:

**Input/Output, More, Freq Ref In**, External **FREQ** Channel, Center Freq, 50, **MHz SPAN X Scale**, 2, **MHz AMPTD Y Scale**, **Attenuation, Mech Atten, 10, dB Input/Output**, **RF Input**, **RF Coupling**, select **DC Sweep**/Control, Sweep Setup, **Swp Time Rules**, **SA - Accuracy Meas Setup**, **Average/Hold Number**, 20, **Enter Trace/Detector**, **Trace Average Single**

- 7. Perform the following steps for each row listed in [Table 5-1.](#page-25-0):
	- a. Set the synthesized sweeper amplitude to the value listed in the Nominal Source Amplitude column in [Table 5-1.](#page-25-0)
	- b. Set the Mech Atten as indicated in the Attenuation column in [Table 5-1.](#page-25-0)
	- c. Set the Span as listed in the Span column of [Table 5-1.](#page-25-0)
	- d. Record the source amplitude, as measured by the power meter, in the Power Meter Amplitude column of [Table 5-1.](#page-25-0)
	- e. On the signal analyzer, press **Restart**.
	- f. Wait for the signal analyzer to finish averaging.
	- g. Press **Peak Search**.
	- h. Record the signal amplitude, as measured by the analyzer in the Measured Amplitude column of [Table 5-1.](#page-25-0)

#### Amplitude Accuracy at 50 MHz **Procedure**

i. Calculate the signal amplitude accuracy error using the following equation, and record the results under the Amplitude Accuracy Error column:

Amplitude Accuracy Error = Meas\_amp − Power\_meter

**Nominal Source Amplitude (dBm) Attenuation (dB) Span (MHz) Measured Amplitude Meas\_amp (dBm) Power Meter Amplitude Power\_meter (dBm) Amplitude Accuracy Error (dB) Test Limit (dB)**  $-4$  | 10 | 2 | | t1.13 dB  $-9$  | 10 | 1 | | | | | | | | ±1.13 dB  $-14$  | 10 | 0.5 | | | | ±1.13 dB  $-4$  | 20 | 0.1 |  $\qquad$  |  $\qquad$  +1.13 dB  $-14$  | 20 | 0.1 | | | ±1.13 dB  $-4$  | 30 | 0.1 | | | | ±1.13 dB  $-14$  30 0.1 | | |  $\pm 1.13 \text{ dB}$ 

<span id="page-25-0"></span>**Table 5-1. Amplitude Accuracy Results**

## <span id="page-26-3"></span><span id="page-26-0"></span>**Testing Preamp Option (P03, P08, P13, P26)**

Instruments containing Options P03, P08, P13, P26 must have the preamp function turned on and tested.

#### <span id="page-26-1"></span>**Procedure**

- 1. On the analyzer, press **AMPTD Y Scale**, **More**, **Internal Preamp**, **Low Band**.
- 2. Connect the equipment as shown in [Figure 5-1. on page 24,](#page-23-0) using a 30 dB Pad between the adaptor and the signal analyzer input.
- 3. Set the synthesized sweeper amplitude to the value listed in the Nominal Source Amplitude column in [Table 5-2.](#page-26-2)
- 4. Set the signal analyzer input attenuation to 0 dB.
- 5. Set the Span as listed in [Table 5-2.](#page-26-2)
- 6. Record the source amplitude, as measured by the power meter, in the Power Meter Amplitude column of [Table 5-2.](#page-26-2)
- 7. On the signal analyzer, press **Restart**.
- 8. Wait for the analyzer to finish averaging.
- 9. Press **Peak Search**.
- 10.Record the signal amplitude as measured by the analyzer in the measured amplitude column of [Table 5-2.](#page-26-2)
- 11.Calculate the signal amplitude accuracy using the following equation:

Amplitude Accuracy Error = Meas\_amp + 30 dB − Power\_meter

12.Record the results under the Amplitude Accuracy Error column of [Table 5-2.](#page-26-2)

<span id="page-26-2"></span>**Table 5-2. Amplitude Accuracy Results (Option P03, P08, P13, P26)**

| <b>Nominal</b><br><b>Source</b><br>Amplitude<br>(dBm) | Low-<br>band<br>Preamp | <b>Res BW</b><br>(kHz) | <b>Span</b><br>(kHz) | <b>Measured</b><br>Amplitude<br>Meas_amp<br>(dBm) | <b>Power Meter</b><br>Amplitude<br>Power meter<br>(dBm) | Amplitude<br><b>Accuracy</b><br><b>Error</b><br>(dB) | <b>Test</b><br>Limit<br>(dB) |
|-------------------------------------------------------|------------------------|------------------------|----------------------|---------------------------------------------------|---------------------------------------------------------|------------------------------------------------------|------------------------------|
| $-13$                                                 | ON                     |                        | 106                  |                                                   |                                                         |                                                      | $\pm 1.30$ dB                |

Amplitude Accuracy at 50 MHz **Testing Preamp Option (P03, P08, P13, P26)**

# <span id="page-28-1"></span><span id="page-28-0"></span>**6 Frequency Response (Flatness)**

#### **Test Limits**

![](_page_28_Picture_151.jpeg)

The frequency response test measures the signal analyzer's amplitude error as a function of the tuned frequency. Measurements are made ranging from 50 MHz to the maximum frequency range of your analyzer. The signal source amplitude is measured with a power meter to eliminate error due to source flatness. The measured value is normalized to 50 MHz.

![](_page_28_Picture_152.jpeg)

![](_page_29_Figure_1.jpeg)

<span id="page-29-0"></span>**Figure 6-1 Frequency Response Test Setup**

## <span id="page-30-0"></span>**Procedure**

- 1. Zero and calibrate the power meter and power sensor as described in the power meter operation manual.
- 2. Configure the equipment as shown in [Figure 6-1](#page-29-0).

![](_page_30_Picture_216.jpeg)

- 3. Assure the signal analyzer's built-in auto alignment has been performed within the last 24 hours.
- 4. Press **Mode**, **Spectrum Analyzer**, **Mode Preset** on the signal analyzer, and press **Preset** on the synthesized sweeper.
- 5. Set up the synthesized sweeper by pressing:

**CW,** 50, **MHz Power level**, –4, **dBm**

6. Set up the signal analyzer by pressing:

**Input/Output**, **More**, **Freq Ref In**, **External FREQ Channel, Center Freq**, 50, **MHz SPAN X Scale, Span**, 50, **kHz AMPTD Y Scale, Ref Level**, 0, **dBm**

- <span id="page-30-1"></span>7. Adjust the synthesized sweeper output power for a power meter reading of –10 dBm  $\pm 0.1$  dB.
- 8. On the signal analyzer, press **Single**.
- 9. Press the **Peak Search** key on the signal analyzer to position the marker on the peak of the signal.
- 10.Refer to [Table 6-1, "Frequency Response \(Flatness\) Results."](#page-31-0) Enter the amplitude of the signal displayed on the signal analyzer into the Meas<sub>Amp</sub> column of [Table 6-1.](#page-31-0)
- 11. Enter the power meter reading into the Power $_{\text{Meter}}$  column of [Table 6-1](#page-31-0).
- 12.Tune the synthesized sweeper and signal analyzer to the next frequency listed in [Table 6-1.](#page-31-0)
- 13.Enter the power sensor calibration factor into the power meter.
- <span id="page-30-2"></span>14.For frequencies 3.6 GHz and above, press **AMPTD Y Scale**, then **Presel Center** to center the preselector filter for an optimum amplitude measurement.
- 15.Repeat [step 7](#page-30-1) through [step 14](#page-30-2) and complete the remainder of [Table 6-1](#page-31-0) for the frequency range of your analyzer.
- 16. Compute the measurement error (Meas $_{\text{Error}}$  = Meas $_{\text{Amp}}$  Power $_{\text{Meter}}$ ).

#### Frequency Response (Flatness) **Procedure**

- 17.Compute the flatness error normalized to 50 MHz:  $(\mathbf{Meas}_{\mathbf{Error}} - \mathbf{Meas}_{\mathbf{Error}} @ 50 \mathbf{MHz})$
- 18. Enter the computed flatness error value into the  $Flat<sub>Norm</sub>$  column of [Table 6-1.](#page-31-0)

19. Compare the value of  $Flat<sub>Norm</sub>$  to the test limit.

| <b>Center</b><br>Frequency | Analyzer<br>Amplitude        | <b>Power Meter</b><br><b>Measurement</b> | <b>Meas Error</b>              | <b>Flatness</b><br><b>Normalized</b><br>to 50 MHz | <b>Flatness Error</b><br><b>Test Limits</b><br>(dB) |
|----------------------------|------------------------------|------------------------------------------|--------------------------------|---------------------------------------------------|-----------------------------------------------------|
|                            | $\mathbf{Meas}_\mathbf{amp}$ | $\bold{Power}_{\text{meter}}$            | $\mathbf{Meas}_\mathbf{error}$ | ${\rm Flat}_{\rm Norm}$                           |                                                     |
| $50\;\mathrm{MHz}$         |                              |                                          |                                | $\mathbf{0}$                                      | Ref                                                 |
| 1 GHz                      |                              |                                          |                                |                                                   | $\pm 1.5$ dB                                        |
| $2\,$ GHz                  |                              |                                          |                                |                                                   | $\pm 1.5$ dB                                        |
| $3\ \mathrm{GHz}$          |                              |                                          |                                |                                                   | $\pm 1.5$ dB                                        |
| $3.5\ \mathrm{GHz}$        |                              |                                          |                                |                                                   | $\pm 1.5$ dB                                        |
| 4 GHz                      |                              |                                          |                                |                                                   | $\pm 2.5$ dB                                        |
| 6 GHz                      |                              |                                          |                                |                                                   | $\pm 2.5$ dB                                        |
| 8 GHz                      |                              |                                          |                                |                                                   | $\pm 2.5$ dB                                        |
| 9 GHz                      |                              |                                          |                                |                                                   | $\pm 3.0$ dB                                        |
| <b>11 GHz</b>              |                              |                                          |                                |                                                   | $\pm 3.0$ dB                                        |
| 13 GHz                     |                              |                                          |                                |                                                   | $\pm 3.0$ dB                                        |
| 14 GHz                     |                              |                                          |                                |                                                   | $\pm 3.5$ dB                                        |
| 17 GHz                     |                              |                                          |                                |                                                   | $\pm 3.5$ dB                                        |
| $20\ \mathrm{GHz}$         |                              |                                          |                                |                                                   | $\pm 3.5$ dB                                        |
| 23 GHz                     |                              |                                          |                                |                                                   | $\pm 3.5$ dB                                        |
| $26\,\mathrm{GHz}$         |                              |                                          |                                |                                                   | $\pm 3.5$ dB                                        |

<span id="page-31-0"></span>**Table 6-1 Frequency Response (Flatness) Results**

# <span id="page-32-1"></span><span id="page-32-0"></span>**7 Frequency Response (Flatness), Preamp On**

#### **Test Limits**

![](_page_32_Picture_182.jpeg)

The frequency response test, with preamplifier on, measures the signal analyzer's amplitude error as a function of the tuned frequency. Measurements are made ranging from 50 MHz to the maximum frequency range of the preamp. The signal source amplitude is measured with a power meter to eliminate error due to source flatness. The measured value is normalized to 50 MHz.

![](_page_32_Picture_183.jpeg)

Frequency Response (Flatness),<br>Preamp On **Frequency Response (Flatness), Preamp On**

![](_page_33_Figure_1.jpeg)

<span id="page-33-0"></span>**Figure 7-1 Frequency Response Test Setup**

## <span id="page-34-0"></span>**Procedure**

- 1. Zero and calibrate the power meter and power sensor as described in the power meter operation manual.
- 2. Configure the equipment as shown in [Figure 7-1](#page-33-0).

![](_page_34_Picture_214.jpeg)

- 3. Assure the signal analyzer's built-in auto alignment has been performed within the last 24 hours.
- 4. Press **Mode**, **Spectrum Analyzer**, **Mode Preset** on the signal analyzer, and press **Preset** on the synthesized sweeper.
- 5. Set up the synthesized sweeper by pressing:

**CW,** 50, **MHz Power level**, –54, **dBm**

6. Set up the signal analyzer by pressing:

**Input/Output**, **More**, **Freq Ref In**, **External FREQ Channel, Center Freq**, 50, **MHz SPAN X Scale, Span**, 50, **kHz AMPTD Y Scale, More, Internal Preamp**, **Full Range AMPTD Y Scale, Attenuation, Mech Atten**, 0, **dB AMPTD Y Scale, Ref Level**, –55, **dBm**

- <span id="page-34-1"></span>7. Adjust the synthesized sweeper output power for a power meter reading of –60 dBm  $+0.1$  dB.
- 8. On the signal analyzer, press **Single**.
- 9. Press the **Peak Search** key on the signal analyzer to position the marker on the peak of the signal.
- 10.Refer to [Table 7-1, "Frequency Response \(Flatness\) Results."](#page-35-0) Enter the amplitude of the signal displayed on the signal analyzer into the Meas $_{\text{Amp}}$  column of [Table 7-1.](#page-35-0)
- 11. Enter the power meter reading into the Power $_{\text{Meter}}$  column of [Table 7-1](#page-35-0).
- 12.Tune the synthesized sweeper and signal analyzer to the next frequency listed in [Table 7-1.](#page-35-0)
- 13.Enter the power sensor calibration factor into the power meter.
- <span id="page-34-2"></span>14.For frequencies 3.6 GHz and above, press **AMPTD Y Scale**, then **Presel Center** to center the preselector filter for an optimum amplitude measurement.
- 15.Repeat [step 7](#page-34-1) through [step 14](#page-34-2) and complete the remainder of [Table 7-1](#page-35-0) for the frequency range of your preamp.

#### Frequency Response (Flatness), Preamp On **Procedure**

- 16. Compute the measurement error ( $\text{Meas}_{\text{Error}} = \text{Meas}_{\text{Amp}} \text{Power}_{\text{Meter}}$ ).
- 17.Compute the flatness error normalized to 50 MHz:  $(Meas<sub>Error</sub> - Meas<sub>Error</sub> @ 50 MHz)$
- 18. Enter the computed flatness error value into the  $Flat<sub>Norm</sub>$  column of [Table 7-1.](#page-35-0)

19. Compare the value of  $Flat<sub>Norm</sub>$  to the test limit.

| <b>Center</b><br>Frequency | Analyzer<br>Amplitude<br>Meas <sub>amp</sub> | <b>Power Meter</b><br><b>Measurement</b><br>$\bold{Power}_{\text{meter}}$ | <b>Meas Error</b><br><b>Meas</b> <sub>error</sub> | <b>Flatness</b><br><b>Normalized</b><br>to 50 MHz<br>Flat <sub>Norm</sub> | <b>Flatness Error</b><br><b>Test Limits</b><br>(dB) |
|----------------------------|----------------------------------------------|---------------------------------------------------------------------------|---------------------------------------------------|---------------------------------------------------------------------------|-----------------------------------------------------|
| 50 MHz                     |                                              |                                                                           |                                                   | $\boldsymbol{0}$                                                          | Ref                                                 |
| 1 GHz                      |                                              |                                                                           |                                                   |                                                                           | $\pm 2.0$ dB                                        |
| 2 GHz                      |                                              |                                                                           |                                                   |                                                                           | $\pm 2.0$ dB                                        |
| 3 GHz                      |                                              |                                                                           |                                                   |                                                                           | $\pm 2.0$ dB                                        |
| 3.5 GHz                    |                                              |                                                                           |                                                   |                                                                           | $\pm 2.0$ dB                                        |
| 4 GHz                      |                                              |                                                                           |                                                   |                                                                           | $\pm 3.0$ dB                                        |
| $6\,\mathrm{GHz}$          |                                              |                                                                           |                                                   |                                                                           | $\pm 3.0$ dB                                        |
| 8 GHz                      |                                              |                                                                           |                                                   |                                                                           | $\pm 3.0$ dB                                        |
| 9 GHz                      |                                              |                                                                           |                                                   |                                                                           | $\pm 3.5$ dB                                        |
| 11 GHz                     |                                              |                                                                           |                                                   |                                                                           | $\pm 3.5$ dB                                        |
| 13 GHz                     |                                              |                                                                           |                                                   |                                                                           | $\pm 3.5$ dB                                        |
| 14 GHz                     |                                              |                                                                           |                                                   |                                                                           | $±4.0$ dB                                           |
| $17$ GHz                   |                                              |                                                                           |                                                   |                                                                           | $\pm 4.0$ dB                                        |
| $20 \text{ GHz}$           |                                              |                                                                           |                                                   |                                                                           | $\pm 4.0$ dB                                        |
| 23 GHz                     |                                              |                                                                           |                                                   |                                                                           | $\pm 4.0$ dB                                        |
| $26\ \mathrm{GHz}$         |                                              |                                                                           |                                                   |                                                                           | $\pm 4.0$ dB                                        |

<span id="page-35-0"></span>**Table 7-1 Frequency Response (Flatness) Results**

# <span id="page-36-1"></span><span id="page-36-0"></span>**8 Scale Fidelity**

#### **Test Limits**

The scale fidelity error will be  $\leq \pm 1.0$  dB with  $\leq -10$  dBm at the mixer.

This test checks the scale fidelity of the instrument by maintaining a constant reference level and measuring signals of different amplitudes over most of the display range. This test sets the input attenuator to 10 dB and the Reference Level to 0 dBm. The external attenuator is set to 0 dB, and the amplitude of the source is adjusted to set the displayed signal at the reference level.

The instrument's internal marker is used to measure the reference amplitude. The Marker Delta function is activated and the RF input is reduced using the external precision step attenuator. Signal input levels from 0 dBm to −50 dBm are measured.

![](_page_36_Picture_183.jpeg)

![](_page_37_Figure_1.jpeg)

#### <span id="page-37-0"></span>**Figure 8-1. Scale Fidelity Setup**

![](_page_37_Figure_3.jpeg)

#### **NOTE** Averaging is used for all measurements to improve repeatability and reduce measurement uncertainty.

#### Scale Fidelity **Procedure**

#### <span id="page-38-0"></span>**Procedure**

- 1. Configure the equipment as shown in [Figure 8-1.](#page-37-0).
- 2. Preset the Source and press **Mode**, **Spectrum Analyzer**, **Mode Preset** on the analyzer.
- 3. Set up the synthesized sweeper by pressing:

**Frequency**, 50, **MHz Amplitude**, +5, **dBm RF On/Off**, On

4. Set up the signal analyzer by pressing:

**Input/Output**, **More**, **Freq Ref In**, **External FREQ Channel, Center Freq**, 50, **MHz SPAN X Scale, Span**, 1**, MHz AMPTD Y Scale, Ref Level,** 0**, dBm Meas Setup, Average/Hold Number,** 10, **Enter Trace/Detector, Trace Average Peak Search**

- 5. Set the external 10 dB step attenuator to 0 dB.
- 6. Adjust the amplitude on the signal source until the marker amplitude on the analyzer reads –15 dBm ±0.2 dB.
- 7. On the analyzer, press the **Single**, **Restart** to trigger a 10 sweep average.
- 8. On the analyzer, activate the Marker Delta function by pressing **Peak Search**, **Marker Delta**.
- 9. Perform the following steps for each attenuator setting listed in the table below:
	- a. Select the next External attenuator setting.
	- b. Press the **Restart** key to trigger a 10 sweep average.
	- c. Enter the delta marker value into [Table 8-1.](#page-39-0)
	- d. Check delta marker reading against the test limits.

Scale Fidelity **Procedure**

#### <span id="page-39-0"></span>**Table 8-1 Scale Fidelity Results**

![](_page_39_Picture_66.jpeg)

# <span id="page-40-1"></span><span id="page-40-0"></span>**9 BBIQ Input Frequency Response (Option BBA only)**

#### **Test Limits**

![](_page_40_Picture_129.jpeg)

This procedure tests the amplitude response of each of the BBIQ inputs versus frequency. For each input, a reference measurement is made at 250 kHz and then subsequent measurements are made at several frequencies up to the maximum IQ bandwidth. The amplitude difference between the measurement at 250 kHz and subsequent frequencies is calculated and compared to the test limit.

![](_page_40_Picture_130.jpeg)

![](_page_41_Figure_1.jpeg)

#### <span id="page-41-0"></span>**Figure 9-1. BBIQ Input Frequency Response Setup (I Input)**

<span id="page-41-1"></span>![](_page_41_Figure_3.jpeg)

![](_page_41_Figure_4.jpeg)

#### <span id="page-41-2"></span>**Figure 9-3. BBIQ Input Frequency Response Setup (Q Input)**

![](_page_41_Figure_6.jpeg)

<span id="page-41-3"></span>![](_page_41_Figure_7.jpeg)

![](_page_41_Figure_8.jpeg)

bbiq\_freq\_resp\_q-bar

# <span id="page-42-0"></span>**Procedure**

- 1. On the X-Series analyzer, press **Mode**, **IQ Analyzer** (Basic). Press **Mode Preset**.
- 2. Press **Input/Output**, **I/Q** (to change to I/Q inputs), **I/Q** (to bring up the I/Q input menu), **I/Q Cable Calibrate**. Follow the instructions on screen. Use the short BNC cable listed above to perform the calibration. This process has several steps and will take about 3 minutes to perform.
- 3. Press **I/Q Path**, **I+jQ**, **I Setup**, **Differential** (On). Press **Return**, **Q Setup**, **Q Same as I** (Yes).
- 4. Preset the RF Signal Generator and set the controls as follows:

Frequency 250 kHz Amplitude –10 dBm RF On

![](_page_42_Picture_198.jpeg)

- 5. Connect the longer BNC cable between the RF Signal Generator's RF OUTPUT and the I input of the X-Series analyzer, see [Figure 9-1.](#page-41-0)
- 6. Connect the 50 Ohm termination to the I input of the X-Series analyzer, see [Figure 9-1.](#page-41-0)
- <span id="page-42-1"></span>7. Press **Mode Preset** on the X-Series analyzer. Press **System**, **Show**, **System**. Note if either of the options listed below are present:

N9020A-B25 N9020A-S40 N9020A-SU1

- 8. If none of the options listed in [step 7](#page-42-1) are present, the maximum IQ bandwidth is 10 MHz
- 9. If N9020A-B25 is present, but N9020A-S40 and N9020A-SU1 are not present, the maximum IQ bandwidth is 25 MHz
- 10.If either N9020A-S40 or N9020A-SU1 is present, the maximum IQ bandwidth is 40 MHz.
- 11.Press **FREQ** on the X-Series analyzer and set the Center Freq equal to one half the maximum IQ bandwidth determined above. For example, if the maximum IQ bandwidth is 40 MHz, set the Center Freq to 20 MHz.
- 12.Press **SPAN** on the X-Series analyzer and set the Span equal to the maximum IQ bandwidth determined above.
- 13.Press **BW** on the X-Series analyzer and set the Res BW to 100 kHz.
- 14.Press **Peak Search** on the X-Series analyzer. Record the marker amplitude reading in [Table 9-1.](#page-43-0) for the I Input at 250 kHz.

15.Set the RF Signal Generator to each of the remaining frequencies listed in Table 1, up to the maximum IQ bandwidth of the X-Series analyzer. At each frequency, do the following:

#### a. Press **Peak Search**

b. Record the marker amplitude reading in [Table 9-1.](#page-43-0) for the I Input at the current RF Signal Generator frequency

![](_page_43_Picture_182.jpeg)

<span id="page-43-0"></span>![](_page_43_Picture_183.jpeg)

16.Set the RF Signal Generator frequency to 250 kHz

17.Connect the BNC Cable between the RF Signal Generator RF Output and the I input on the X-Series analyzer, see [Figure 9-2.](#page-41-1)

18.Connect the 50 Ohm termination to the I input on the X-Series analyzer, see [Figure 9-2.](#page-41-1)

19.Press **Peak Search** on the X-Series analyzer. Record the marker amplitude reading in [Table 9-1.](#page-43-0) for the I Input at 250 kHz.

20.Set the RF Signal Generator to each of the remaining frequencies listed in Table 1, up to the maximum IQ bandwidth of the X-Series analyzer. At each frequency, do the

#### following:

#### a. Press **Peak Search**

- b. Record the marker amplitude reading in Table 9-1, for the  $\overline{I}$  Input at the current RF Signal Generator frequency
- 21.Connect the BNC Cable between the RF Signal Generator RF Output and the Q input on the X-Series analyzer, see [Figure 9-3.](#page-41-2)
- 22. Connect the 50 Ohm termination to the  $\overline{Q}$  input on the X-Series analyzer, see Figure [9-3.](#page-41-2)
- 23.Set the RF Signal Generator frequency to 250 kHz.
- 24.Press **Peak Search** on the X-Series analyzer. Record the marker amplitude reading in [Table 9-2.](#page-44-0) for the Q Input at 250 kHz.
- 25.Set the RF Signal Generator to each of the remaining frequencies listed in [Table 9-2.,](#page-44-0) up to the maximum IQ bandwidth of the X-Series analyzer. At each frequency, do the following:

#### Press **Peak Search**

Record the marker amplitude reading in [Table 9-2.](#page-44-0) for the Q Input at the current RF Signal Generator frequency

![](_page_44_Picture_194.jpeg)

#### <span id="page-44-0"></span>**Table 9-2. BBIQ Input Frequency Response, Q and Q Inputs**

| <b>RF</b> Signal<br>Generator<br><b>Frequency</b> |                            | I Input               | I Input                    | <b>Test</b><br>Limits        |               |
|---------------------------------------------------|----------------------------|-----------------------|----------------------------|------------------------------|---------------|
|                                                   | <b>Marker</b><br>Amplitude | Frequency<br>Response | <b>Marker</b><br>Amplitude | <b>Frequency</b><br>Response |               |
| 30 MHz                                            |                            |                       |                            |                              | $\pm 1.75$ dB |
| 35 MHz                                            |                            |                       |                            |                              | $\pm 1.75$ dB |
| 39.9 MHz                                          |                            |                       |                            |                              | $\pm 1.75$ dB |

**Table 9-2. BBIQ Input Frequency Response, Q and Q Inputs**

26.Set the RF Signal Generator frequency to 250 kHz

- 27. Connect the BNC Cable between the RF Signal Generator RF Output and the  $\overline{Q}$  input on the X-Series analyzer, see [Figure 9-4.](#page-41-3)
- 28.Connect the 50 Ohm termination to the Q input on the X-Series analyzer, see [Figure](#page-41-3)  [9-4.](#page-41-3)
- 29.Press **Peak Search** on the X-Series analyzer. Record the marker amplitude reading in [Table 9-2.](#page-44-0) for the  $\overline{Q}$  Input at 250 kHz.
- 30.Set the RF Signal Generator to each of the remaining frequencies listed in [Table 9-2.,](#page-44-0) up to the maximum IQ bandwidth of the X-Series analyzer. At each frequency, do the following:
	- a. Press **Peak Search**
	- b. Record the marker amplitude reading in Table 9-2, for the  $\overline{Q}$  Input at the current RF Signal Generator frequency
- 31.In [Table 9-1.](#page-43-0) and [Table 9-2.](#page-44-0), calculate the Frequency Response for each input by subtracting the Marker Amplitude at 250 kHz for that input from the Marker Amplitude for each frequency greater than 250 kHz.

Frequency Response = Marker Amplitude (Freq > 250 kHz) – Marker Amplitude (250 kHz)

32.Compare the Frequency Response values to the Test Limits.

#### **Index**

#### **A**

Agilent Technologies URL, [2](#page-1-0) amplitude acc[uracy test](#page-26-3), [23](#page-22-1) option 1DS, 27 amplitude linearity test, [37](#page-36-1)

#### **B**

BBIQ frequency response, [41](#page-40-1)

#### **D**

DANL test, [13](#page-12-2) displayed a[verage noise level. See](#page-12-2)  DANL, 13

#### **E**

equipment functional tests, [9](#page-8-2) warm-up time, [8](#page-7-2)

#### **F**

frequency readout accuracy test, [17](#page-16-2) frequency response (flatness) test, [29](#page-28-1) BBIQ, [41](#page-40-1) frequency res[ponse \(flatness\) test](#page-32-1) preamp on, 33 functional testing performance verification, [6](#page-5-1) functional tests before performing, [8](#page-7-3) equipment list, [9](#page-8-2) introduction, [5](#page-4-1) vs perfor[mance verification](#page-5-1)  tests, 6 warm-up time, [8](#page-7-2) See also i[ndividual functional](#page-4-1)  tests, 5

#### **P**

performance verifica[tion tests vs](#page-5-1)  functional tests, 6

#### **S**

second harmonic distortion test, [19](#page-18-1)

#### **T**

[tests. See functional tests](#page-4-1)

#### **U**

URL (Agilent Technologies), [2](#page-1-0)

[2](#page-1-0)

**Index 47**

**Index**